## **Sisukord**

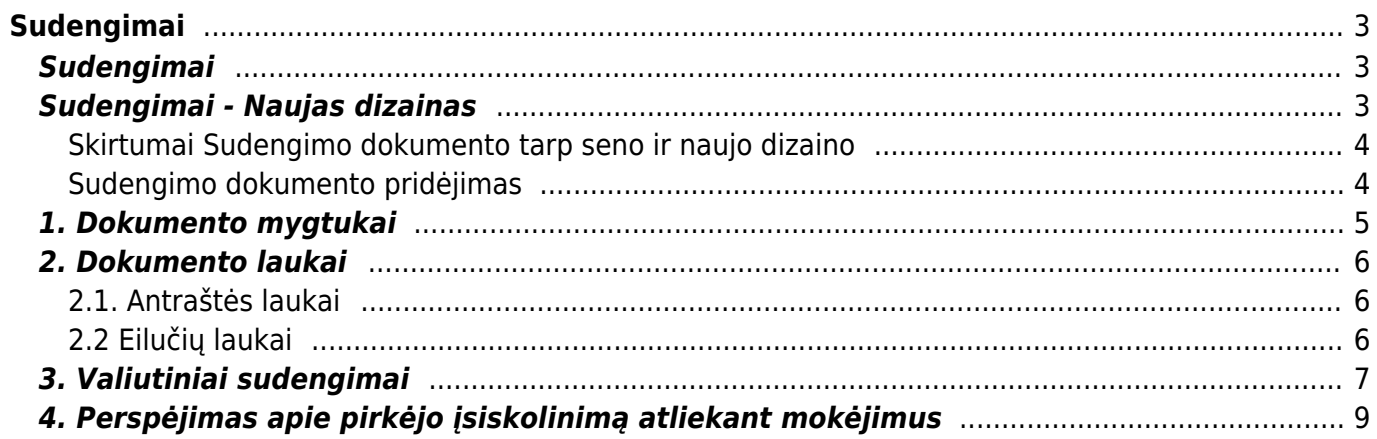

# <span id="page-2-0"></span>**Sudengimai**

## <span id="page-2-1"></span>**Sudengimai**

Sudengimus galima atlikti, jeigu tiekėjas ir pirkėjas yra tas pats. Sudengimo dokumentus galima rasti: FINANSAI → DOKUMENTAI → SUDENGIMAI. Jeigu norime kurti naują dokumentą spaudžiame mygtuką F2-NAUJAS.

Pildoma informacija:

- **Numeris** pasirenkame numeraciją;
- **Data** įvedame kuriai datai darysime sudengimą;
- **Tiekėjas** įvedame tiekėjo kodą. Įvedus tiekėjo kodą, įkris ir pirkėjo kodas, kuris yra susietas su tiekėju.
- **Pirkimo sąskaita** pasirenkame pirkimo sąskaitą kurią sudengsime.
- **Sąskaita** pasirenkame pardavimo sąskaitą kurią sudengsime.

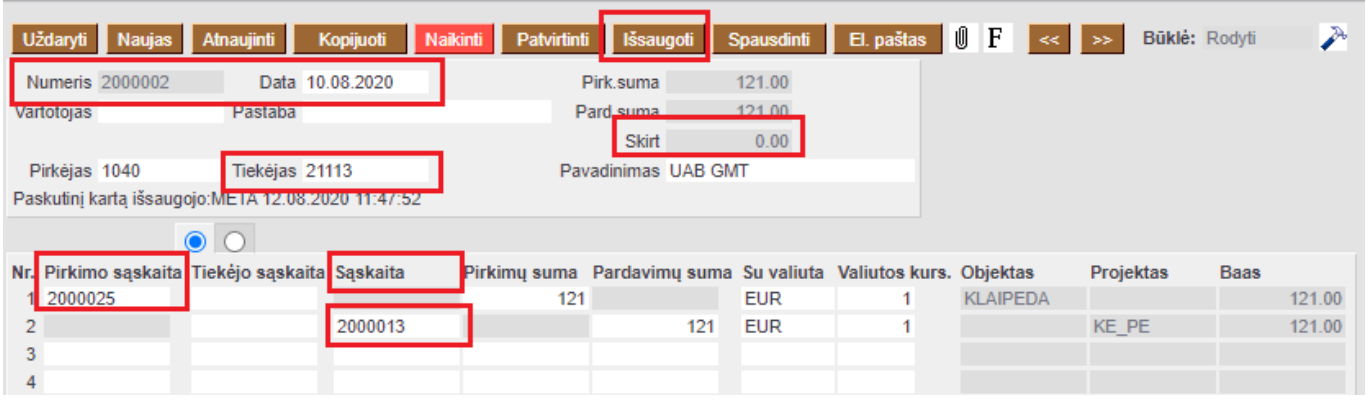

Suvedus dokumente informaciją, spaudžiame mygtuką IŠSAUGOTI. Patikriname ar laukelyje **SKIRT.** suma yra lygi 0.

Jeigu visa informacija jau suvesta, galime patvirtinti dokumentą. Spaudžiame PATVIRTINTI ir IŠSAUGOTI.

 Patvirtinus dokumentą pirkėjo ir tiekėjo skolos sumažėja, susikuria korespondecija į Didžiąją knygą.

## <span id="page-2-2"></span>**Sudengimai - Naujas dizainas**

Sudengimo dokumentas skirtas sudengti pardavimo ir pirkimo sąskaitų, išankstinių mokėjimų su tuo pačiu pirkėjo ir tiekėjo likučiu. Sudengimus galima atlikti, jeigu pirkėjas yra susietas su tiekėju, tiekėjo kortelėje.

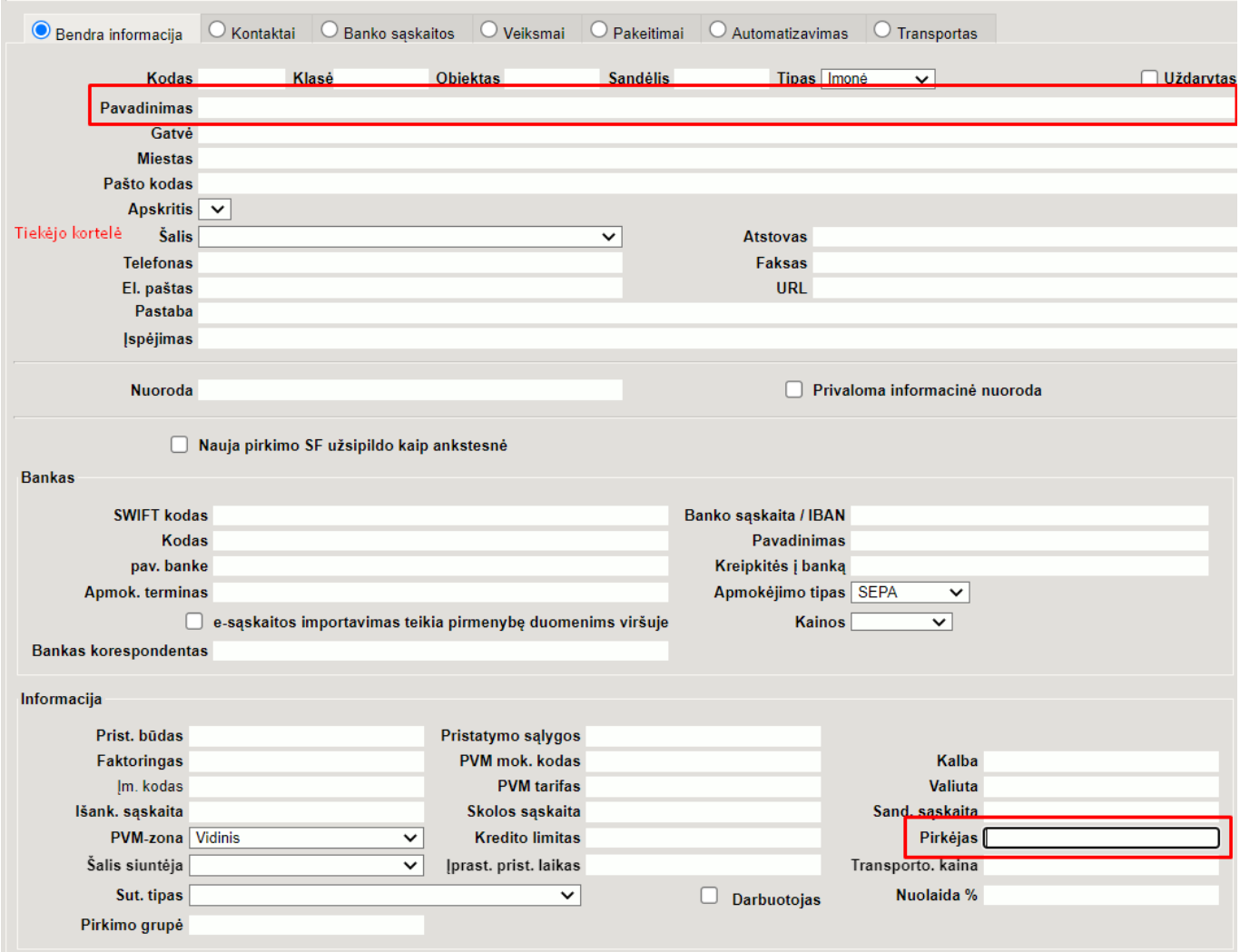

Sudengimo dokumentus galima rasti: **FINANSAI → DOKUMENTAI → SUDENGIMAI**

### <span id="page-3-0"></span>**Skirtumai Sudengimo dokumento tarp seno ir naujo dizaino**

- Naujas dizainas leidžia sudengti pirkimo, pardavimo sąskaitas ir išankstinius mokėjimus ta pačia valiuta.
- Atliekant sudengimus kita valiuta, apskaičiuojamas valiutos kurso pelnas ar nuostolis.
- Vienu dokumentu galima sudengti skirtingų valiutų dokumentus.
- Sumų likučiai skirtingomis valiutomis buvo perkelti į atskirą skirtuką, esantį skiltyje **Valiutos**.
- Buvo pridėti laukai **Pirkimo PreID** ir **Pardavimų PreID**.
- Pridėtas dokumento laiko laukas.

### <span id="page-3-1"></span>**Sudengimo dokumento pridėjimas**

Jei nematote sudengimo dokumento pagrindiniame Directo lange, turite jį pridėti patys. Pridėti naują dokumentą galima pakoregavus vartotojų grupės ar vartotojo teises.

Vartotojų grupės teisės: **Nustatymai → Bendri nustatymai → Vartotojų grupės**

2025/04/19 21:24 5/10 Sudengimai

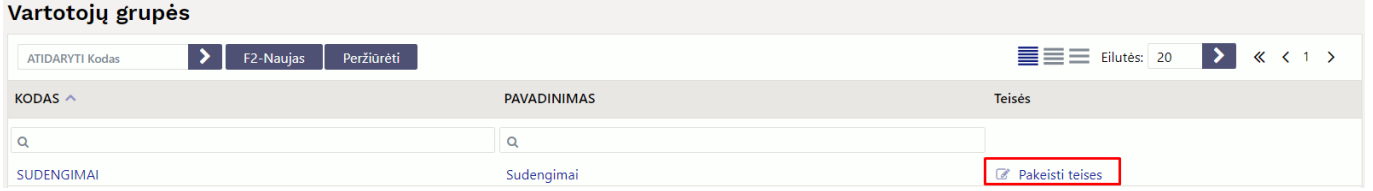

Atsidariusiame lange, reikia pridėti sudengimo dokumento modulį **tasaarveldus**.

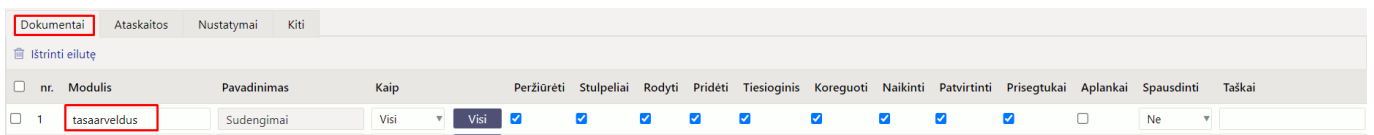

### <span id="page-4-0"></span>**1. Dokumento mygtukai**

#### **[Senas dizainas:](https://wiki.directo.ee/_detail/lt/2_old.png?id=lt%3Afin_tasaarveldus)**

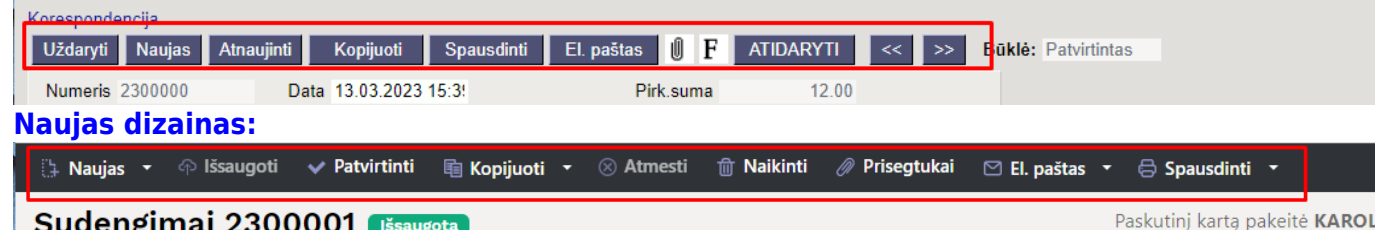

- **Naujas** atidaromas naujas neužpildytas dokumentas. Geriausia, naują dokumentą kurti po ankstesnio dokumento išsaugojimo.
- **Išsaugoti** išsaugo dokumentą.
- **Patvirtinti** patvirtina dokumentą. Patvirtinus automatiškai sukuriamas finansinis įrašas.
- **Kopijuoti** nukopijuoja dokumentą. Tai yra, atidaromas naujas sudengimo dokumentas, kurio laukai užpildomi taip pat, kaip ir bazinio įrašo.
- **Atmesti** mygtukas aktyvus, jei dokumentas yra juodraščio būsenoje, t. y. dokumente buvo atlikti neišsaugoti pakeitimai. Paspaudus mygtuką atmesti, neišsaugoti pakeitimai pašalinami ir dokumentas pakeičiamas į išsaugotą būseną.
- **Naikinti** leidžia ištrinti nepatvirtintą dokumentą.
- **Prisegtukai** leidžia pridėti susijusius priedus su dokumentu.
- **El. paštas** išsiunčia dokumentą el. paštu. Jei yra sukonfigūruotos skirtingos spausdinimo

 $\boxdot$  El. paštas

formos, reikia paspausti rodyklė žemyn **kartiniame ir kurių**, tada galite pasirinkti, kurią

spausdinimo formą norite siųsti. Paspaudus ant norimos spausdinimo formos jums atsidarys el. pašto langas su prisegtu pasirinktu priedu.

- **Spausdinti** paspaudus Spausdinti, trumpai parodoma dokumento peržiūra ir atsidaro spausdintuvo pasirinkimo langas. Galite pasirinkti skirtingas spausdinimo formas kaip siuntimą el.paštu.
- **Atidaryti** po dokumento patvirtinimo atsiranda mygtukas Atidaryti, kuris leidžia atitvirtinti dokumentą.

Sudengimai 2300000 Patvirtintas Susije dokumentaj: kanne

Paskutinį kartą pakeitė KAROLINA (13.03.2023 prie 13:15:25)

## <span id="page-5-0"></span>**2. Dokumento laukai**

## <span id="page-5-1"></span>**2.1. Antraštės laukai**

### **[Senas dizainas:](https://wiki.directo.ee/_detail/lt/old1_.png?id=lt%3Afin_tasaarveldus)**

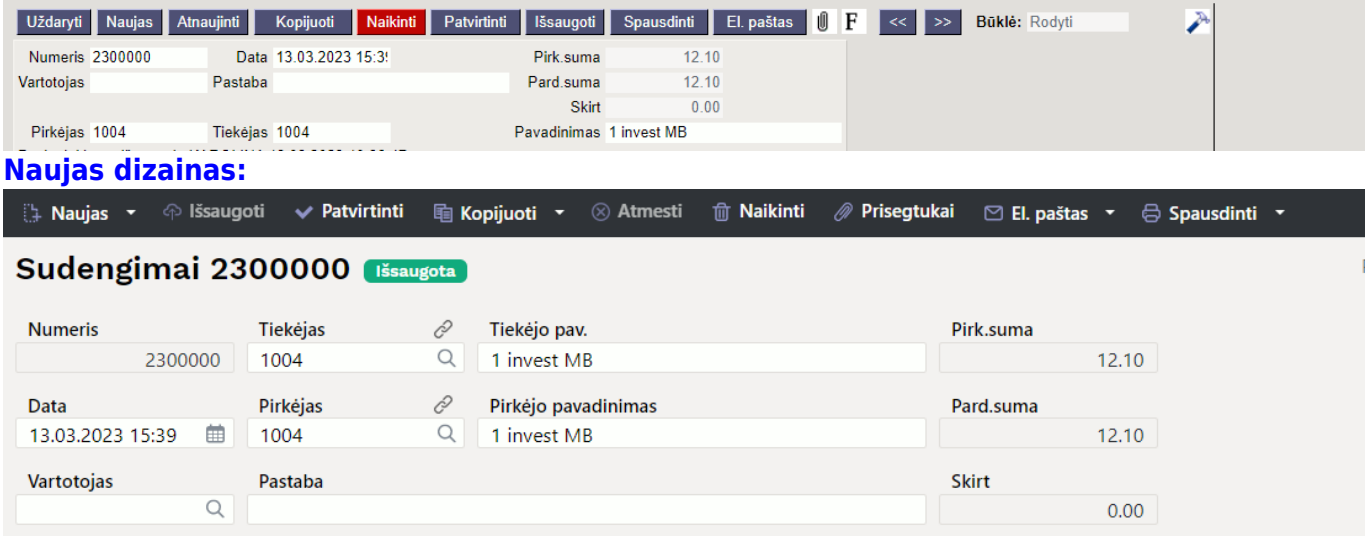

- **Numeris** dokumento numeris. Atidarant naują dokumentą, rodomas naudojamos numeracijos kodas. Jei reikia, galite atidaryti numeracijų sąrašą, dukart spustelėdami arba naudodami Ctrl+Enter ir pasirinkite atitinkamą seriją.
- **Tiekėjas** tiekėjo, kurio pirkimo sąskaitas reikia apmokėti, kodas
- **Tiekėjo pav** tiekėjo pavadinimas
- **Pirk. suma** bendra pirkimo sąskaitų suma skaičiuojama iš dokumento eilučių
- **Data** dokumento data
- **Pirkėjas** pirkėjas, kurio pardavimo sąskaitas reikia apmokėti, kodas. Jei tiekėjo kortelėje yra užpildytas pirkėjo laukas, jis užsipildo automatiškai.
- **Pirkėjo pavadinimas** pirkėjo pavadinimas.
- **Pard. suma** pardavimo sąskaitų suma skaičiuojama iš dokumento eilučių (seno dizaino)
- **Vartotojas** dokumento kūrėjas
- **Pastaba** dokumento komentaras
- **Skirtumas** parodo pirkimo sąskaitų faktūrų ir pardavimo sąskaitų faktūrų sumų skirtumą.

### <span id="page-5-2"></span>**2.2 Eilučių laukai**

#### **[Senas dizainas](https://wiki.directo.ee/_detail/lt/4_old.png?id=lt%3Afin_tasaarveldus)**

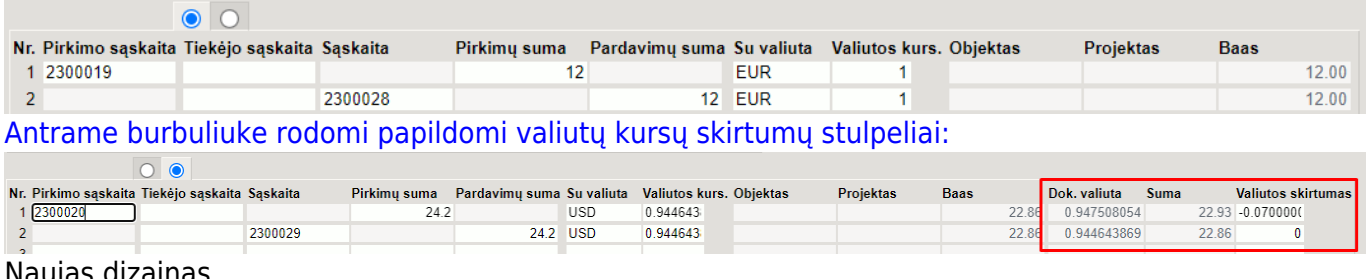

Naujas dizainas

**Sąskaitos skiltis**

- **Pirkimo sąskaita** pirkimo sąskaitos numeriai
- **Tiekėjo sąskaita** tiekėjo sąskaitos numeris pirkimo sąskaitoje, užsipildo automatiškai pasirinkus pirkimo sąskaitą
- **Sąskaita** pardavimo sąskaitos numeris
- **Pirkimų suma** pirkimo sąskaitos likučio suma. Šis langelis užpildomas automatiškai. Jį galima koreguoti rankiniu būdu, tačiau negalima rašyti didesnės sumos nei dokumento likutis.
- **Pardavimų suma** pardavimo sąskaitos likučio suma. Šis langelis užpildomas automatiškai. Jį galima koreguoti rankiniu būdu, tačiau negalima rašyti didesnės sumos nei dokumento likutis.
- **Su valiuta** pirkimo/pardavimo sąskaitos valiuta
- **Valiutos kurs** valiutos kursas atitinkantis sudengimo dokumento datai. Šį laukelį galima koreguoti rankiniu būdu.
- **Objektas** užsipildo iš pasirinktų dokumentų antraščių, keisti negalima
- **Projektas** užsipildo iš pasirinktų dokumentų antraščių, keisti negalima
- **Dok. valiuta** eilutėje pasirinkto dokumento valiutos kursas
- **Suma** parodo atitinkamos eilutės dokumento suma
- Bazinė valiuta –
- Valiutos skirtumas parodo skirtumą tarp Bazės atėmus Sumos pradžią
- Pirkimo PreID –
- Pardavimų PreID –
- **Data** eilutėje pasirinkto dokumento data
- **Valiutos skiltis**

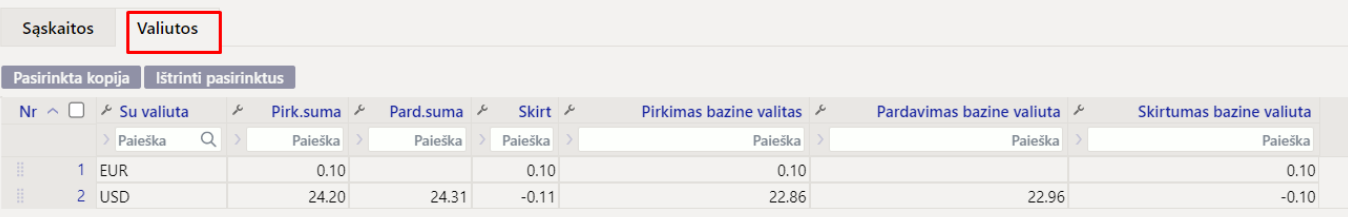

- **Su valiuta** nurodoma naudojama valiutadokumente
- **Pirk. suma** pirkimų sąskaitų suma
- **Pard. suma** pardavimų sąskaitų suma
- **Skirt** Pirk. suma Pard. suma
- **Pirkimas bazine valiuta** pirkimų sąskaitų suma bazine valiuta
- **Pardavimas bazine valiuta** pardavimų sąskaitų suma bazine valiuta
- **Skirtumas bazine valiuta** skirtumas tarp pirkimų ir pardavimų bazine valiuta

## <span id="page-6-0"></span>**3. Valiutiniai sudengimai**

Pirkimo ir pardavimo sąskaitų sumo bei jų skirtumas yra skaičiuojamas dokuemnto antraštėje. Paprastai sudengimo dokumento eilutėse reikia įrašyti sumas taip, kad skirtumas antraštėje būtų nulis.

Jei dokumento eilutėse dokumentai pateikiami tik bazine valiuta,t.y. EUR, tokiu atveju sumos

antraštėje skaičiuojamos tik eurais. Tačiau jeigu yra kitų valiutų dokumentai, tada atsiranda nauji stulpeliai.

**[Senas dizainas](https://wiki.directo.ee/_detail/lt/8_old.png?id=lt%3Afin_tasaarveldus)** - jei sudengimo dokumento eilutėse yra dokumentų kita valiuta, antraštėje prie sumų bazine valiuta atsiranda papildomi stulpeliai, kur rodomos visos sumos atitinkama valiuta.

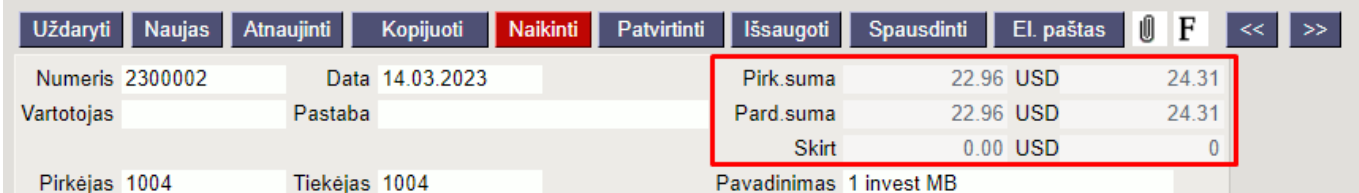

**[Naujas dizainas](https://wiki.directo.ee/_detail/lt/9_new.png?id=lt%3Afin_tasaarveldus)** - jei sudengimo dokumento eilutėse yra dokumentai kita valiuta, tai visos sumos atitinkama valiuta yra rodomos skirtuke **Valiutos**.

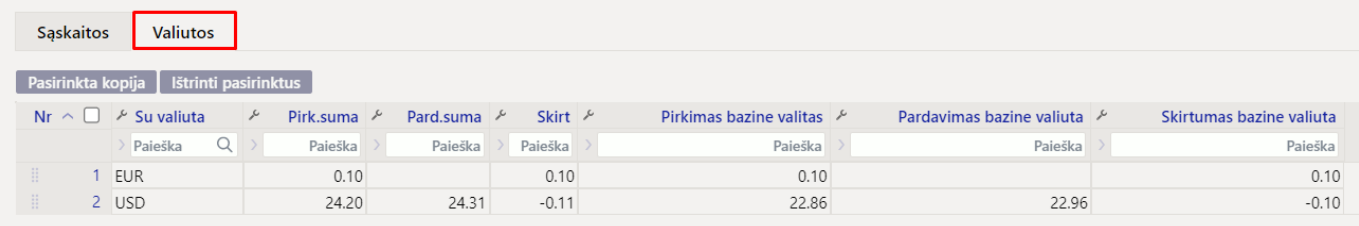

[Patvirtinus sudengimo dokumentą, susikuria finansinis įrašas, kuris sumažina pirkėjo/tiekėjo skolas.](https://wiki.directo.ee/_detail/lt/screenshot_valiutos.png?id=lt%3Afin_tasaarveldus) [Nereikia kurti tarpinio įrašo, kad sumažinti įsiskolinimą. Taip pat apskaičiuojami valiutų kurso](https://wiki.directo.ee/_detail/lt/screenshot_valiutos.png?id=lt%3Afin_tasaarveldus) [skirtumai,kurie nusirašo į buhalterines sąskaitas nurodytas pagrindiniuose finansų nustatymuose](https://wiki.directo.ee/_detail/lt/screenshot_valiutos.png?id=lt%3Afin_tasaarveldus) [Valiutų kurso pelnas/nuostolis.](https://wiki.directo.ee/_detail/lt/screenshot_valiutos.png?id=lt%3Afin_tasaarveldus)

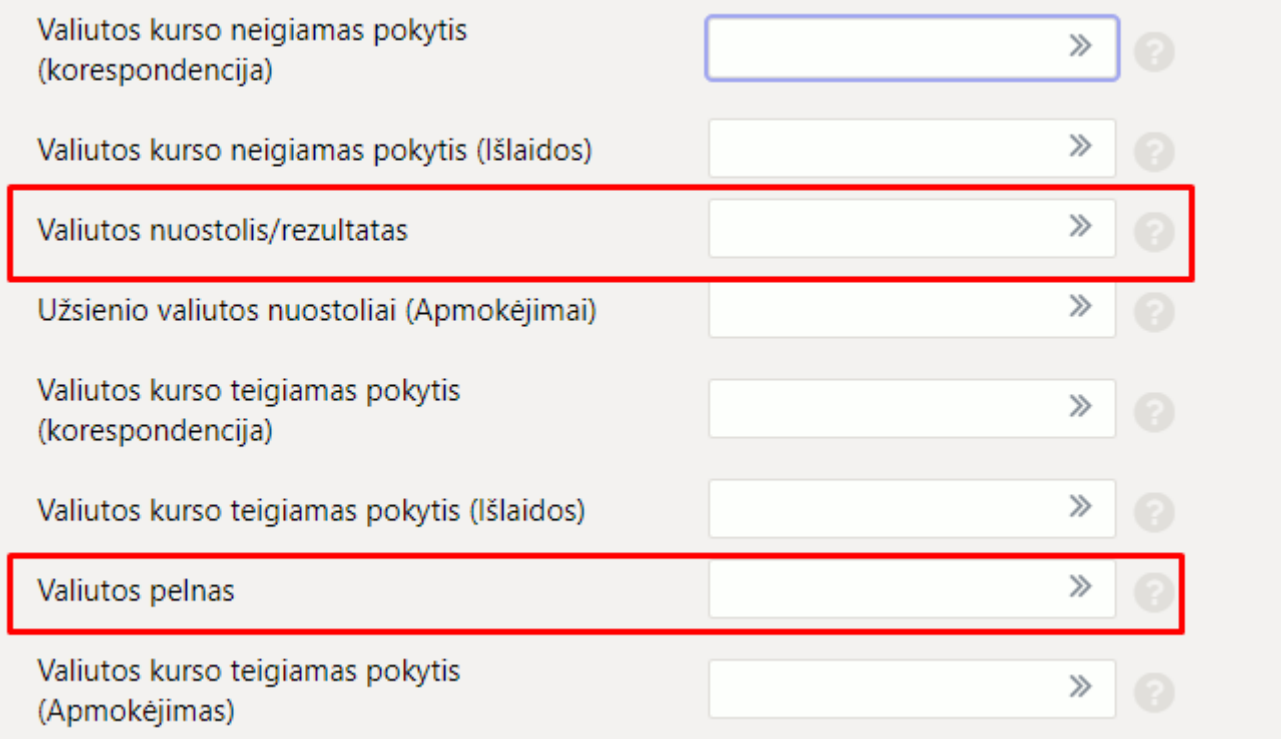

#### [Senas dizainas:](https://wiki.directo.ee/_detail/lt/senas1.png?id=lt%3Afin_tasaarveldus)

#### 2025/04/19 21:24 9/10 Sudengimai

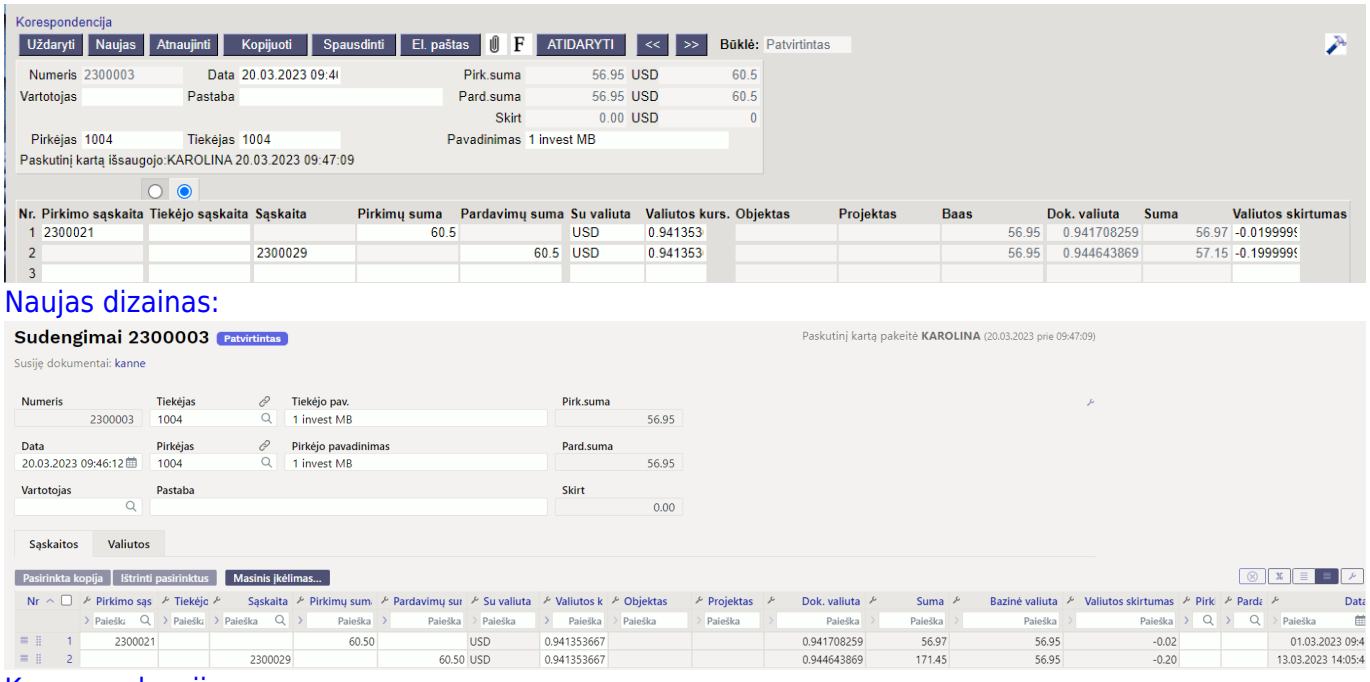

#### [Korespondencija:](https://wiki.directo.ee/_detail/lt/sena_nau_2.png?id=lt%3Afin_tasaarveldus)

### Finansai - korespondencijos TASA: 2300003 [Jšsaugota]

![](_page_8_Picture_55.jpeg)

## <span id="page-8-0"></span>**4. Perspėjimas apie pirkėjo įsiskolinimą atliekant mokėjimus**

Siekiant išvengti situacijų, kai tiekėjui apmokama už pirkimo sąskaitą, bet jis kaip pirkėjas yra skolingas jums, reikia įjungti nustatymą: **Pagrindiniai nustatymai → Apmok. terminai →** *Apmokėjimo dokumente įspėją apie tiekėjui neapmokėtas sąskaitas.* Rekomenduojama pasirinkti **TAIP**.

![](_page_8_Picture_7.jpeg)

- [Pirkėjai](https://wiki.directo.ee/lt/yld_klient)
- [Tiekėjai](https://wiki.directo.ee/lt/yld_hankija)
- [Pardavimo sąskaitos](https://wiki.directo.ee/lt/mr_arve)
- [Pirkimo sąskaitos](https://wiki.directo.ee/lt/or_arve)

From: <https://wiki.directo.ee/> - **Directo Help**

Permanent link: **[https://wiki.directo.ee/lt/fin\\_tasaarveldus?rev=1679299756](https://wiki.directo.ee/lt/fin_tasaarveldus?rev=1679299756)**

![](_page_9_Picture_8.jpeg)

Last update: **2023/03/20 10:09**